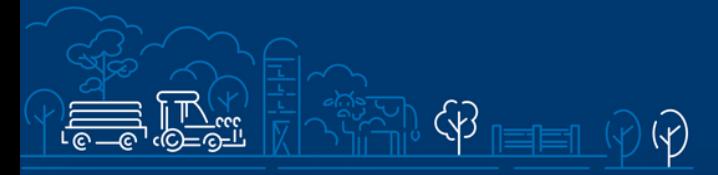

# Juhend kalandusandmete kogumise toetuse

 $\frac{1}{2}$ 

 $\overline{M}$ 

 $\overline{\mathcal{X}}$ 

## esitamiseks e-PRIAs

Taotlusi saab täita ja esitada taotlusperioodil 29.11.2023-06.12.2023.

## Sisukord

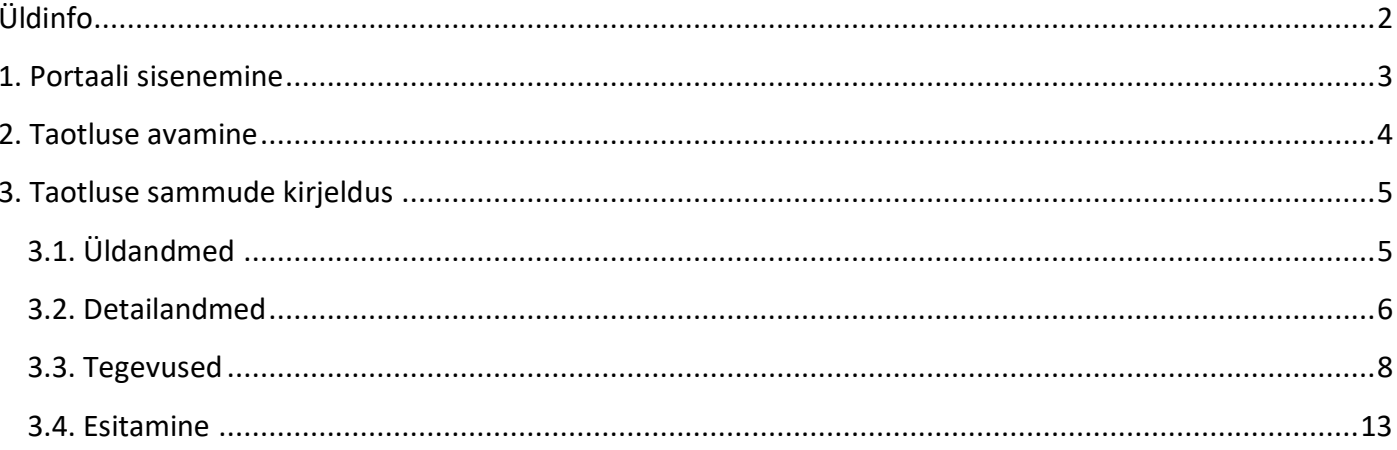

## <span id="page-1-0"></span>Üldinfo

Taotlus koosneb neljast sammust, mis tuleb järjest läbida. Järgmisesse sammu ei ole võimalik enne edasi liikuda, kui kõik kohustuslikud andmed on eelnevas sammus sisestatud. Taotluse saab esitada e-PRIAs. **Taotlusi saab esitada kuni 06.12.2023 (südaööni).**

e-PRIA kasutusjuhend on leitav nupu "Vajad abi? Vajuta siia" alt ning on kättesaadav igal taotluse/dokumendi täitmise sammul.

Andmeväljade täitmisel on taotlejale abiks küsimärgi kujutisega ikoonile vajutamisel avanevad infotekstid.

#### **PRIA infotelefonid ja e-posti aadressid:**

- investeeringutoetuste infotelefon 737 7678
- e-posti aadress [info@pria.ee](mailto:info@pria.ee)

PRIA infotelefonide teenindusaeg on esmaspäevast reedeni kell 9.00-16.00. Lühendatud tööpäevade või erandolukordade korral on vastav teavitus PRIA kodulehel. e-PRIA teenused on kasutatavad ööpäevaringselt.

#### **Ekraanipildi jagamine**

Kui vajate e-PRIA teenuse kasutamisel PRIA teenistuja abi, siis on võimalik oma ekraanipilti e-PRIA kuvast jagada PRIA teenistujaga. Ekraanipildi jagamine tuleb PRIA teenistujaga enne telefoni teel kokku leppida.

Ekraanipildi jagamiseks tuleb taotlusel vajutada nuppu "Vajad abi? Vajuta siia" ning siis "Jaga PRIA töötajaga enda ekraanipilti"**.** Pärast nupule vajutamist genereeritakse samasse aknasse unikaalne kood, mis tuleb öelda teenistujale, kellega ekraanipilti jagada soovite. Ühenduse loomisel kuvatakse teade teenistuja nimega, kellega on ekraanipilt jagatud.

Sessiooni saab igal ajahetkel katkestada. PRIA teenistuja näeb pilti vaid sellest e-PRIAs olevast ekraanivaatest, millel tegutsed. PRIA teenistuja ei saa kliendi eest ühtegi valikut teenuses ära teha.

Toetuse kohta tekkivatele sisulistele küsimustele leiad vastuse ka PRIA [kodulehelt.](https://www.pria.ee/toetused/vesiviljeluse-teadmussiirdetoetus-2023)

### <span id="page-2-0"></span>1. Portaali sisenemine

Taotluse esitamine toimub [e-PRIA](https://www.pria.ee/) kaudu. e-PRIA portaali sisenemiseks on vaja ID-kaarti (ja selle PIN koode) või Mobiil-IDd. Siseneda on võimalik ka kasutades TARA (turvaline autentimine asutuste e-teenustesse) teenust, kus lisavõimalusena saab sisse logida kasutades pangalinki või Smart-IDd.

Kõigepealt tuleb siseneda [e-PRIAsse](https://www.pria.ee/) (vt Pilt 1) ning valida autentimise võimalus.

Kasutaja autentimiseks on kolm võimalust:

- Siseneda ID-kaardiga
- Siseneda Mobiil-IDga
- Siseneda läbi TARA-teenuse

#### **Pilt 1. e-PRIA vaade**

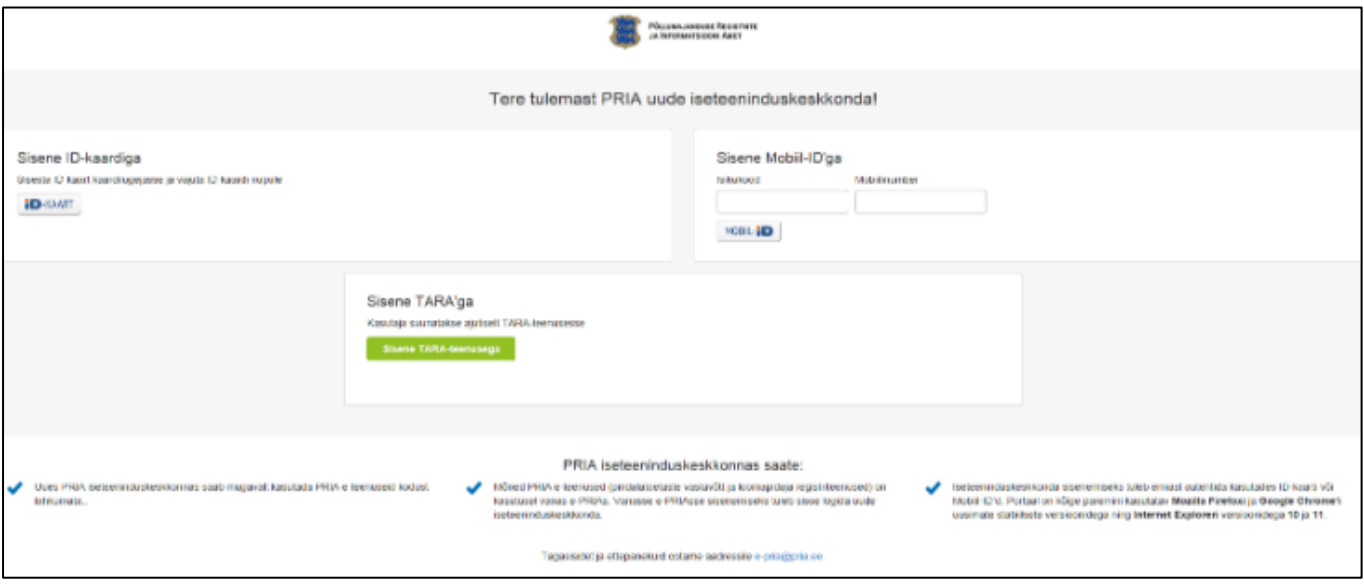

## <span id="page-3-0"></span>2. Taotluse avamine

e-PRIA keskkonda sisenemisel valige "Taotlemine" (vt Pilt 2) ja seejärel "Esita toetustaotlus" (vt Pilt 3), mille järel avaneb meetmete valik (vt Pilt 4).

Avanevast rippmenüüst valige "F1.4.2 - Kalandusandmete kogumise toetus" (vt Pilt 5) ja jätkamiseks vajutage "Alusta esitamist" nuppu.

#### **Pilt 2. Taotlemine**

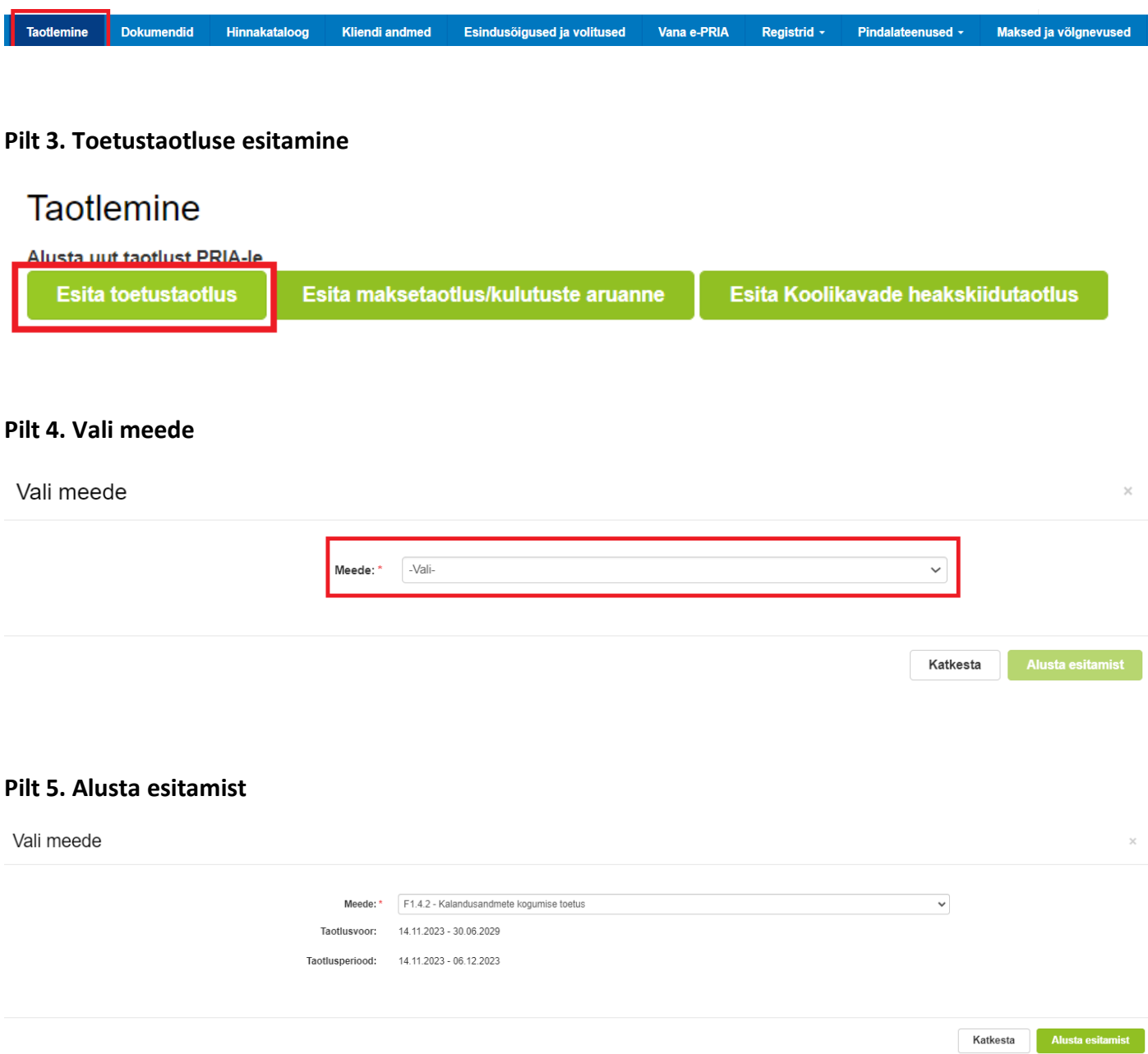

### <span id="page-4-0"></span>3. Taotluse sammude kirjeldus

Taotluse esitamine koosneb neljast sammust (vt Pilt 6): üldandmed, detailandmed, tegevused ja esitamine.

#### **Pilt 6. Toetustaotluse sisestamine ja esitamine**

Toetustaotluse sisestamine ja esitamine

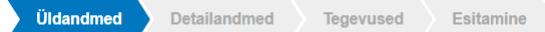

### <span id="page-4-1"></span>3.1. Üldandmed

Üldandmete samm koosneb kahest plokist (vt Pilt 7):

- **Taotleja andmed**. Süsteem kuvab ekraanile PRIAle esitatud isiku- ja kontaktandmed taotluse menetluses vajalike toimingute ja infovahetuse läbiviimiseks. Isiku- ja kontaktandmeid saab uuendada e-PRIAs "Kliendi andmed" sakis.
- **Volitatud esindaja andmed taotluse menetlemisel**. Süsteem kuvab ekraanile taotleja esindaja isikuja kontaktandmed, kellega PRIA võtab esmajärjekorras ühendust juhul, kui esitatud taotluse osas tekib küsimusi või on vaja edastada infot. Kui taotlejal on mitu esindajat ja esitatava taotluse osas soovitakse anda PRIAle kontaktisikuks mõni teine esindusõigust omav isik, siis saab seda teha vajutades nupule "Vaheta esindaja". Seadusjärgsed õigused on automaatselt päritud Äriregistrist. Vajadusel saab ka volitusi anda siinsamas keskkonnas valides ülemiselt menüüribalt "Esindusõigused ja volitused".

Järgmisesse sammu liikumiseks kasutage nuppu "Edasi".

#### **Pilt 7. Üldandmed**

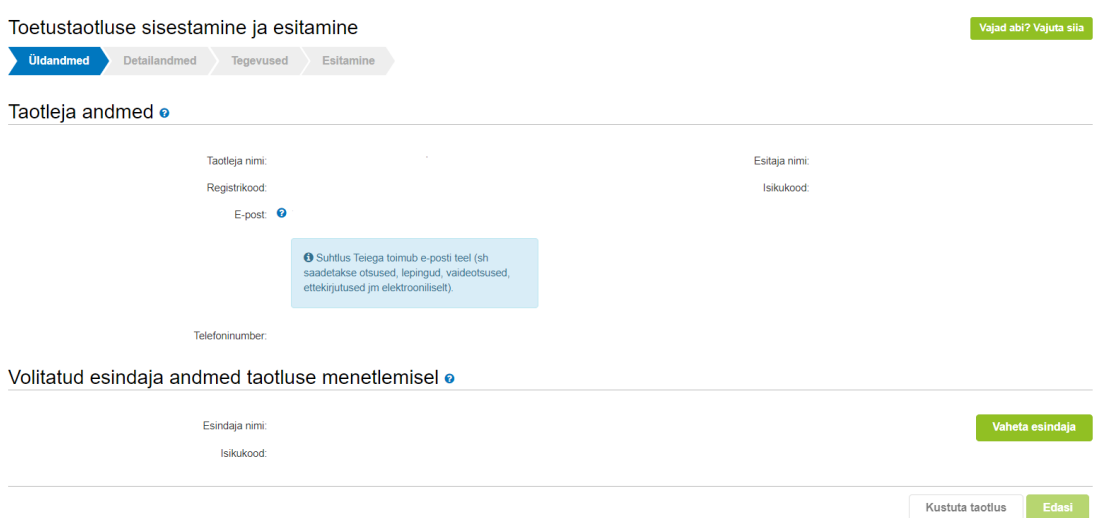

#### <span id="page-5-0"></span>3.2. Detailandmed

Detailandmete samm koosneb kahest plokist: taotleja detailandmed ja seireandmed.

 **Taotleja detailandmed** (vt Pilt 8). Taotleja detailandmetes on automaatselt kajastatud käibemaksukohustuslaseks olemine. Taotleja saab igal juhul märkida, et soovib toetust ka käibemaksu osale. Kohustuslik on lisada riikliku töökava dokument ning Euroopa Komisjoni otsus riikliku töökava kinnitamise kohta. Kui riigihange on läbi viidud, siis tuleb lisada vastav info. Vajadusel on võimalik lisada taotlemisega seotud dokumente.

#### **Pilt 8. Taotleja detailandmed**

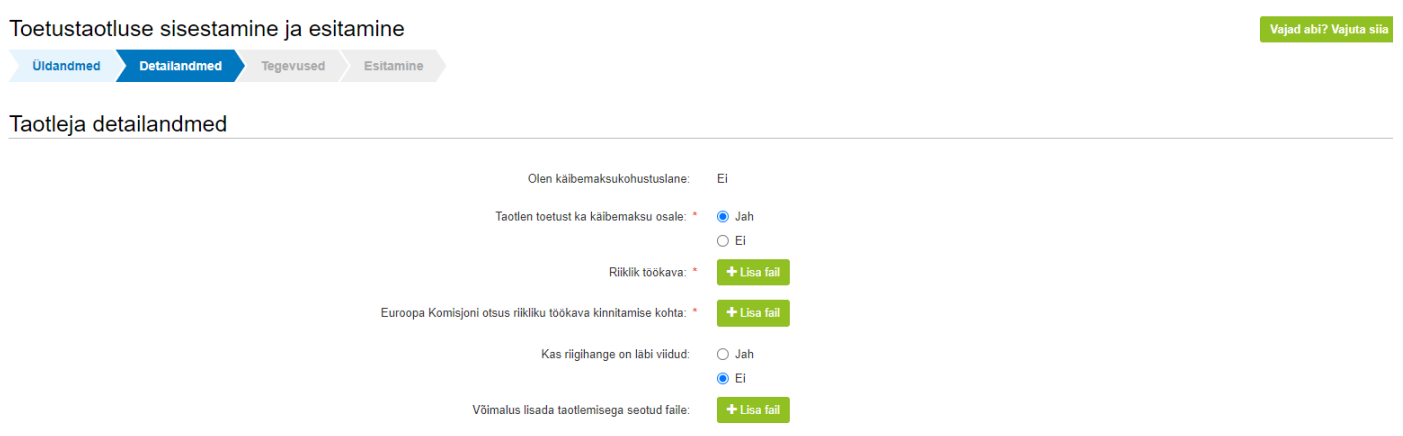

 **Seireandmed** (vt Pilt 9 ja 10). Seireandmete plokis tuleb täita tühjad lahtrid ja valida rippmenüüst taotleja või projekti kohta sobiv variant. Seireandmete täitmisel on abiks abitekstid, mille kuvamiseks tuleb liigutada hiirekursor sinise küsimärgi peale.

#### **Pilt 9. Seireandmed 1**

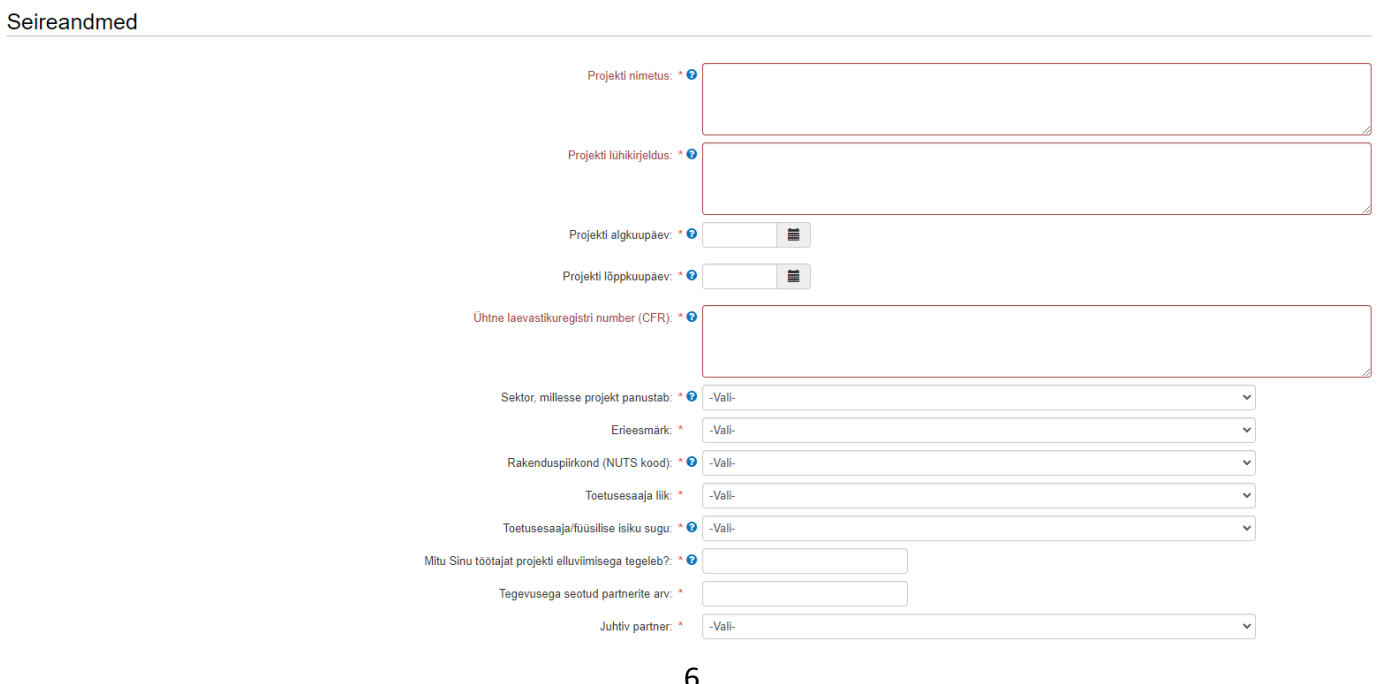

#### **Pilt 10. Seireandmed 2**

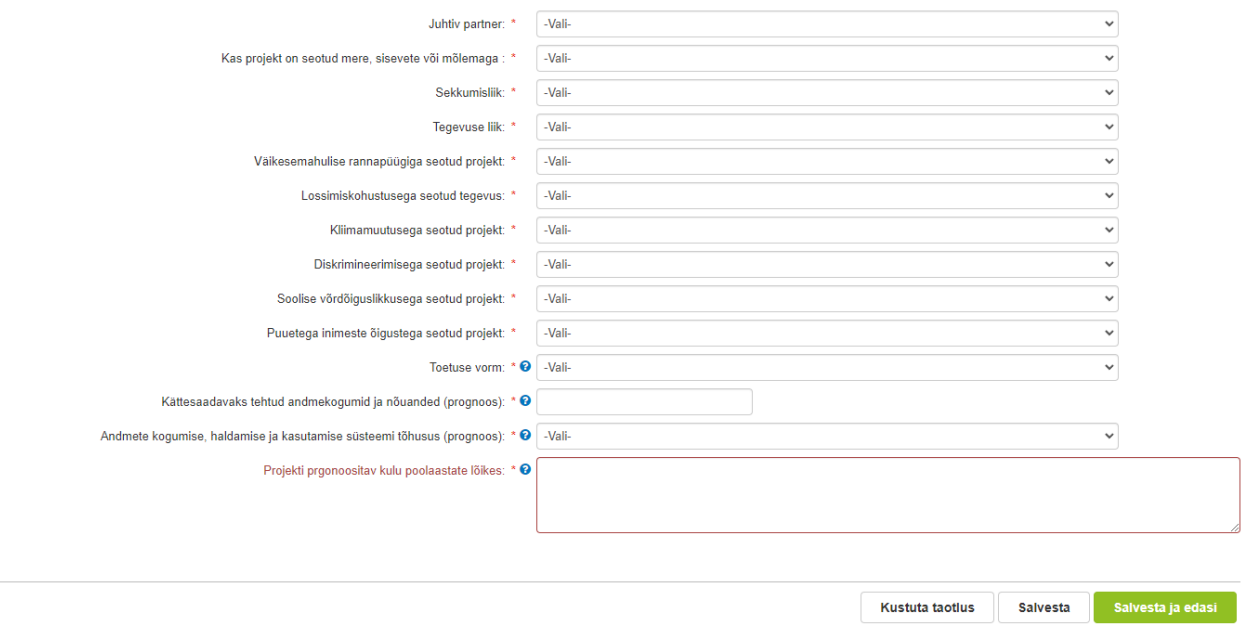

Andmeid saab jooksvalt salvestada kasutades nuppu "Salvesta".

Detailandmete sammust edasi liikumiseks vajutage nuppu "Salvesta ja edasi".

#### <span id="page-7-0"></span>3.3. Tegevused

Tegevuste samm koosneb kahest plokist (vt Pilt 11): tegevuste ja objektide andmed ning kokkuvõte. Tegevused lisatakse "Sisesta tegevuste ja objektide andmed" plokist. Kokkuvõtte plokki tekivad andmed automaatselt peale seda, kui tegevused on sisestatud nupu "Lisa uus tegevus" kaudu (vt Pilt 12). Peale nupu vajutamist avaneb vastav aken (vt Pilt 12).

#### **Pilt 11. Tegevuste sisestamine**

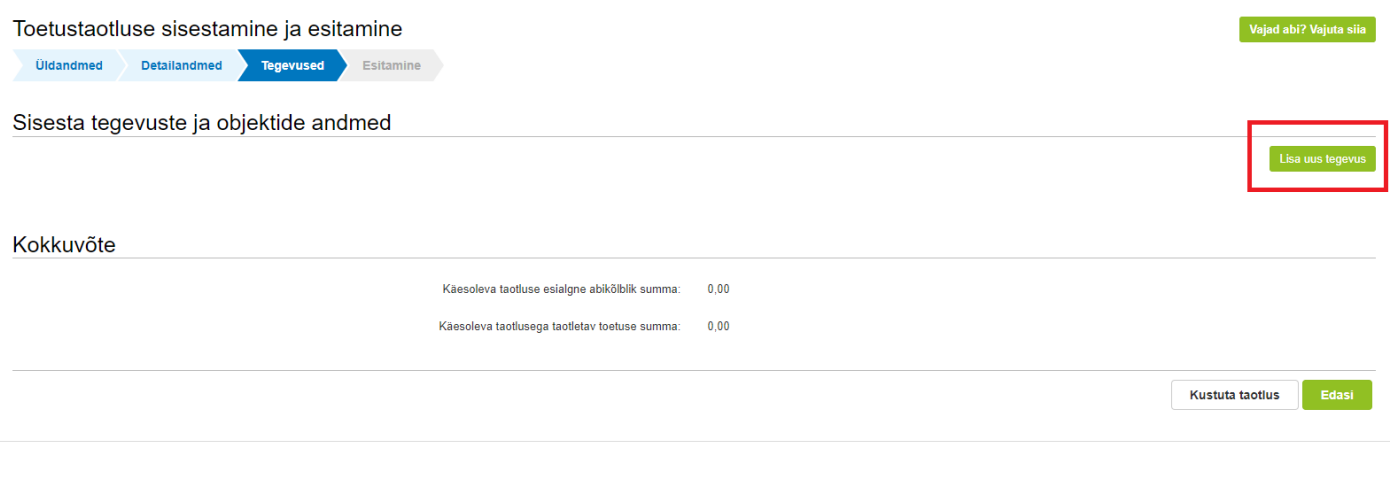

#### **Pilt 12. Sisesta tegevuse andmed**

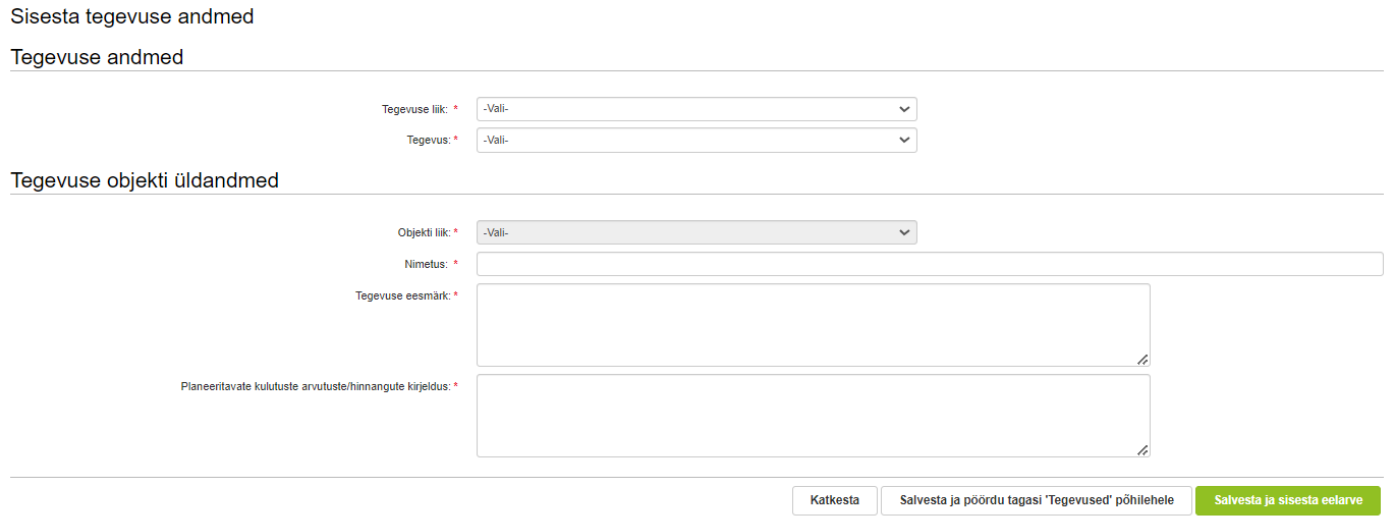

Aken "Sisesta tegevuse andmed" koosneb kahest plokist. Kõigepealt tuleb määrata tegevuse andmed:

- **Tegevuse liik.** Rippmenüüst vali "Põhitegevus".
- **Tegevus.** Rippmenüüst vali "Riikliku töökava rakendamine".

Tegevuse objekti üldandmete plokis saab valida objekti liigi ehk elluviidava tegevuse. Valikus on neli varianti:

1) Töövõtu- ja käsunduslepingud (füüsilise isikuga sõlmitud töövõtu- või käsunduslepingu alusel makstav tasu ja sellelt tasult arvestatud maksud);

2) Tark- ja riistvara soetamiskulu, mille soetusmaksumus ilma käibemaksuta on vähemalt 2000 eurot;

3) Tellitavad tööd ja teenused;

4) Objekti tähistamine (toetatava objekti tähistamise ja Euroopa Liidu osalusele viitamise kulu).

Objekti liigi kohta peab sisestama tegevuse nimetuse, tegevuse eesmärgi ning kuidas ja milliste arvutustega on jõutud planeeritavate kulutusteni/eelarveni.

Kui objekt on valitud, siis avaneb lisaks plokk, kus on võimalik märkida, kas antud tegevuse kohta soovitakse ka kaudse kulu hüvitamist (vt. Pilt 13).

#### **Pilt 13. Kaudse kulu märkimine**

```
Tegevuse elluviimise käigus tekkinud kaudse kulu andmed
```

```
Soovin kaudse kulu hüvitamist ühtse määra alusel: * ? O Jah
                                            \bigcirc Ei
```
Kaudne kulu on kuni 6% otsestest abikõlblikest kuludest. Kui soovite kaudse kulu hüvitamist ning märgite "Jah", siis arvutab süsteem ise kaudse kulu summa iga tegevuse kohta, mille olete tegevuste objektideks valinud. Kaudse kulu summa on näha peale seda, kui tegevuse eelarve on sisestatud.

Samuti avaneb kõikide tegevuste puhul asukoha andmete sisestamise plokk (vt Pilt 14).

#### **Pilt 14. Sisesta tegevuse andmed ja asukoha andmed**

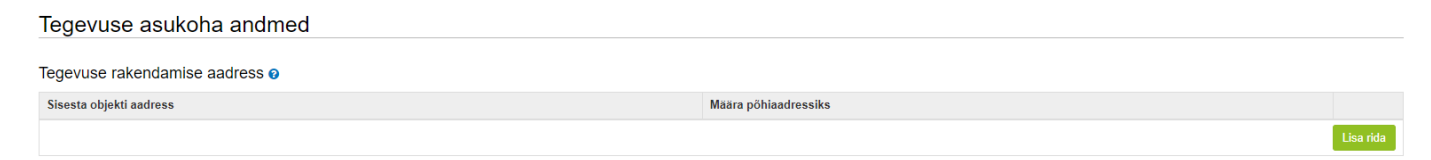

Peale eelpool mainitud andmete sisestamist saab lisada eelarve, kasutades "Salvesta ja sisesta eelarve" nuppu. Avaneb eelarve sisestamise kuva (vt pilt 15).

#### **Pilt 15. Eelarve sisestamine**

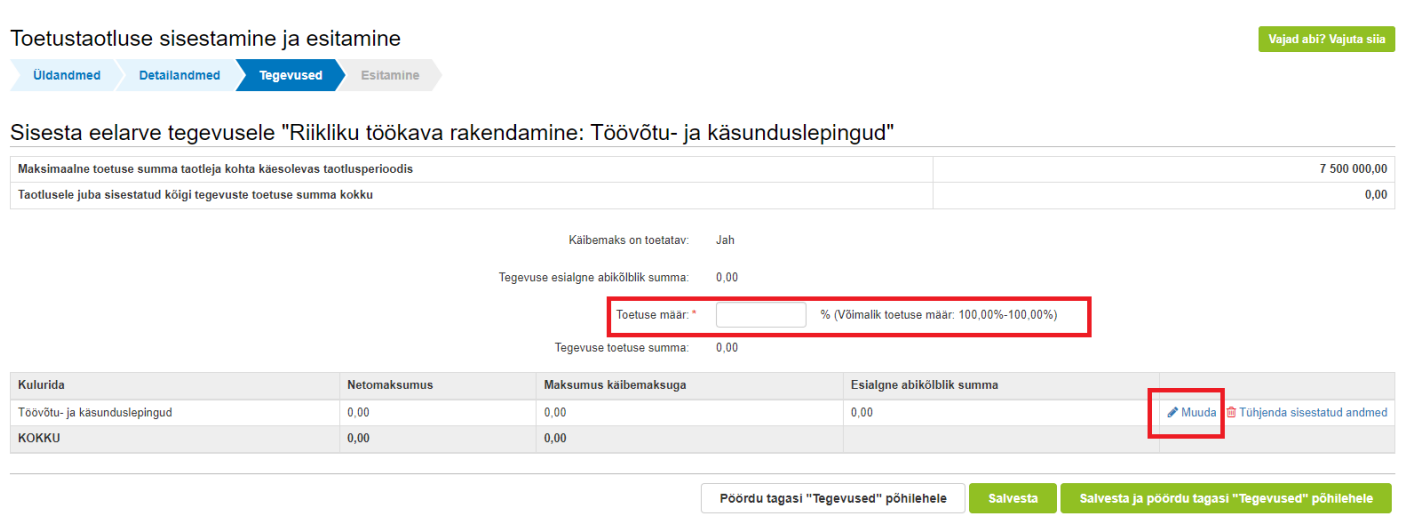

Iga tegevuse kohta tuleb sisestada prognoositav eelarve. Toetus maksimaalne määr on 100%. Kulurida saab sisestada "Muuda" nupust (vt Pilt 15). Vajutades sellele nupule avaneb aken, kuhu märgitakse ühikute arv (võib märkida ka 0 või 1), netomaksumus ning käibemaksu määr. Antud andmete põhjal kuvab süsteem abikõlbliku summa.

Peale andmete sisestamist salvestage antud kuva ja liikuge tagasi tegevuste põhilehele vajutades "Salvesta ja pöördu tagasi "Tegevused" põhilehele". Samuti saab andmeid salvestada, kasutades "Salvesta" nuppu. Tagasipöördumiseks tegevuste põhilehele kasutage nuppu "Pöördu tagasi "Tegevused" põhilehele".

Sammu "Tegevused" põhilehel kuvatakse esialgne toetuse summa ja automaatselt on näha ka arvutatud kaudse kulu summa, kui eelnevalt on märgitud, et soovitakse kaudse kulu hüvitamist (vt Pilt 16).

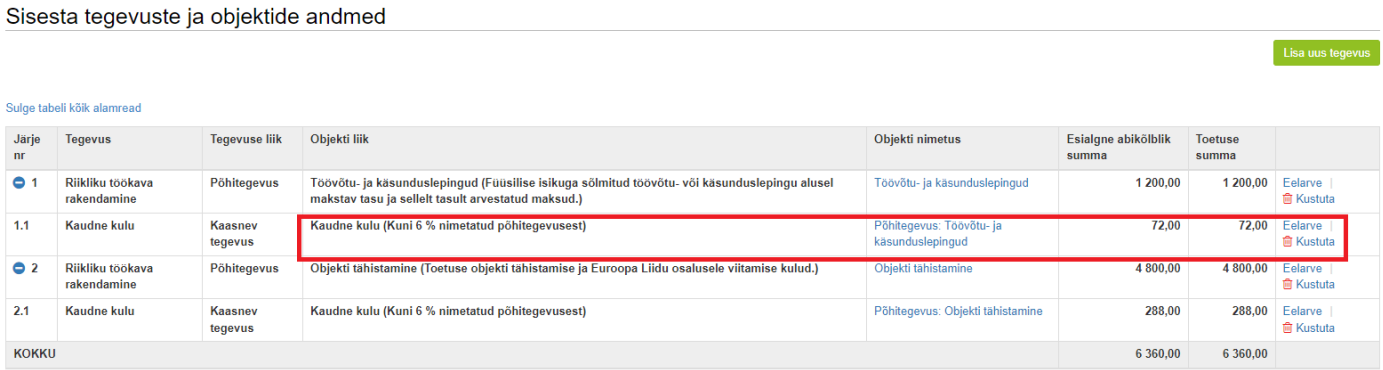

#### **Pilt 16. Arvutatud toetuse summad**

Kui soovite kaudse kulu osas midagi muuta, siis vajutage kaudse kulu real olevale objekti nimetusele (vt Pilt 16). Tegevuse eesmärgi ning tegevuse objekti üldandmete plokis on võimalik täiendada juba ette kuvatud teksti (vt Pilt 17).

#### **Pilt 17. Kaudse kulu objekti andmete muutmise/täiendamise võimalus**

Sisesta tegevuse andmed

Tegevuse andmed

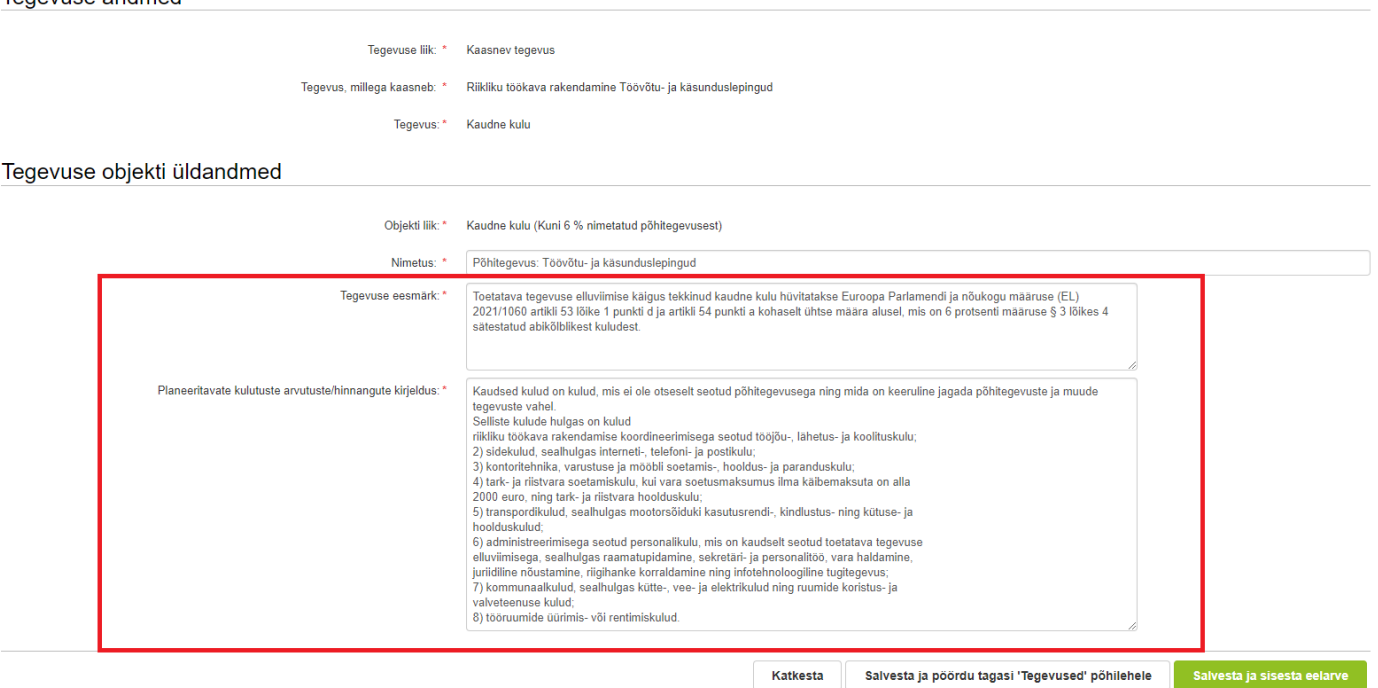

Kui tahate kaudse kulu summat muuta väiksemaks, siis vajutage kaudse kulu real olevale eelarve nupule (vt Pilt 16). Vajutades nupule "Muuda" avanevad aknad (vt Pilt 19, 20 ja 21), kus saab muuta esialgset abikõlblikku summat.

#### **Pilt 19. Kaudse kulu summa muutmise võimalus 1**

Sisesta eelarve tegevusele "Kaudne kulu: Põhitegevus: Andmete kogumine ja analüüsimine, selleks vajaliku andmebaasi ja kodulehe<br>haldamine"

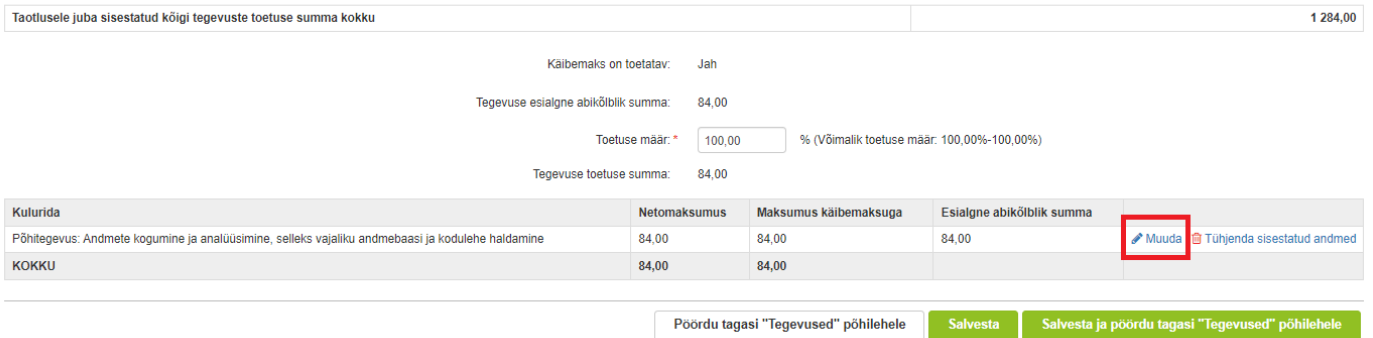

#### **Pilt 20. Kaudse kulu summa muutmise võimalus 2**

Tegevuse Kaudne kulu: Põhitegevus: Andmete kogumine ja analüüsimine, selleks vajaliku andmebaasi ja kodulehe<br>haldamine kulurea andmed

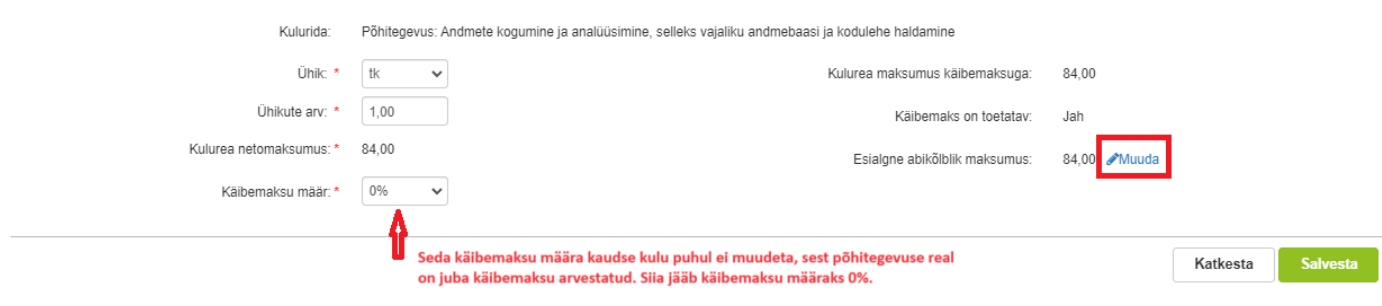

#### **Pilt 21. Kaudse kulu summa muutmise võimalus 3**

Tegevuse Kaudne kulu: Põhitegevus: Andmete kogumine ja analüüsimine, selleks vajaliku andmebaasi ja kodulehe<br>haldamine kulurea andmed  $\times$ 

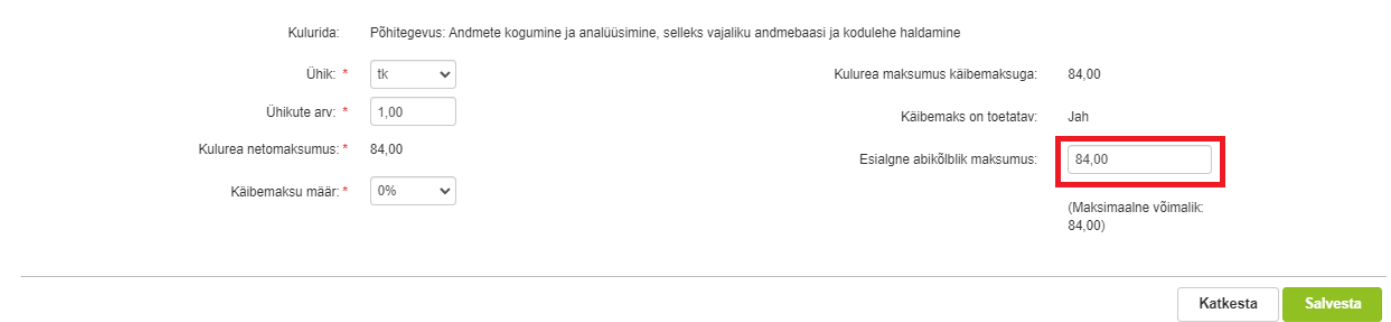

Kui muudatused on tehtud, siis tuleb need salvestada. Seejärel saab tagasi liikuda tegevuse sammu pealehele.

Igas sammus saab ka taotluse kustutada, kui vajutada nuppu "Kustuta taotlus".

#### <span id="page-12-0"></span>3.4. Esitamine

Viimane samm on esitamine. Selles sammus kuvatakse taotletav summa ning taotleja saab sisestada vajalikud kinnitused (vt Pilt 22).

Samuti saab PDF-failist üle kontrollida, kas kõik esitatud andmed on õiged.

Lõpuks esitage taotlus vajutades nuppu "Esita taotlus".

#### **Pilt 22. Esita taotlus**

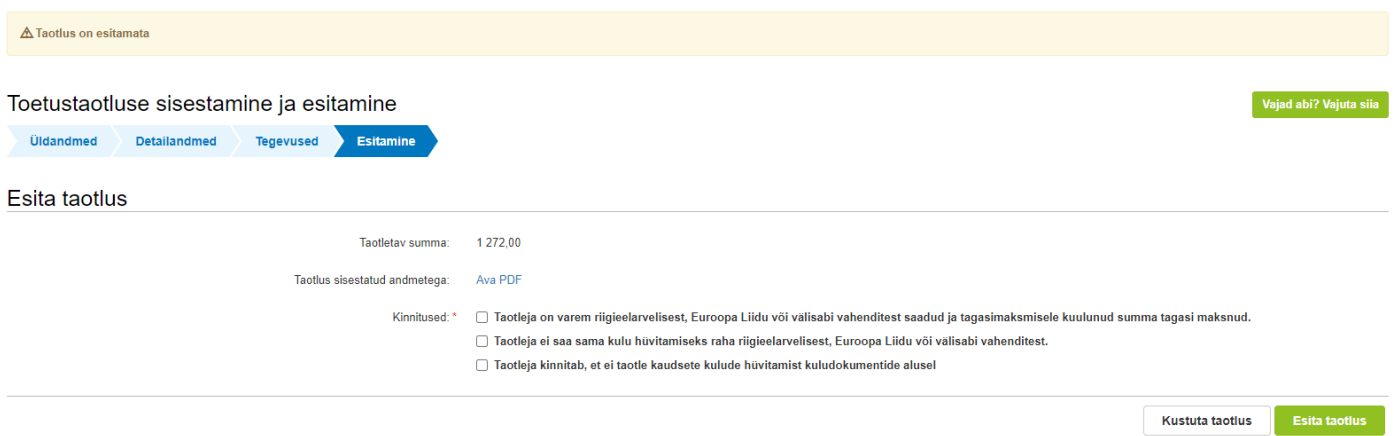